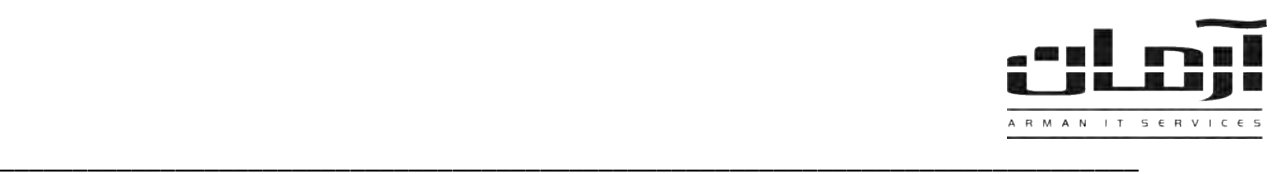

# **نصب و را ه اندازی فکس سرور**

## **پیش نیازها:**

برای استفاده از سرویس فکس مایکروسافت، سرور شما باید حداقل یک دستگاه فکس مودم مختص این کار داشته باشد، البته مودم مذکور باید به یک خط تلفن مناسب برای ارسال و دریافت فکس نیز متصل باشد.

چنانچه در هنگام نصب سرور سرویس فکس را نصب نکردهاید، میتوانید این کار را االن انجام دهید.

**نصب فکس سرور در ویندوز سرور :2003** برای این کار Panel Control را باز کرده و از بخش Remove/Add Add/Remove Windows Components وارد Programs شوید. Services Fax را انتخاب کرده و کلید Next را بزنید.

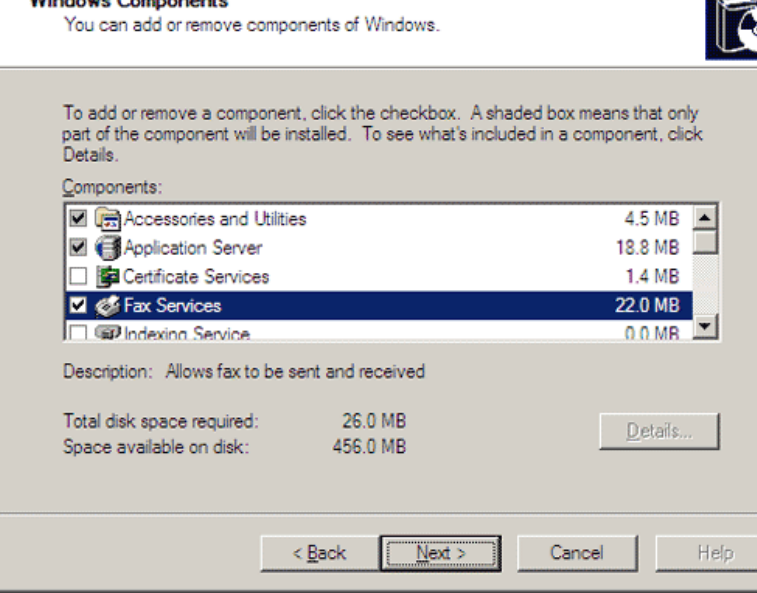

Windows Components Wizard Windows Companients

پس از زدن کلید Next پنجره اشتراک پرینتر فکس باز میشود. سرویس فکس مایکروسافت با نصب یک فکس پرینتر روی سرور که برای کاربران مورد نظر به اشتراک گذاشته میشود کار میکند. کاربران پس از نصب این پرینتر، هنگام ارسال فکس فایل مورد نظر را با این پرینتر مشترک پرینت کرده و پس از آن پنجره اطالعات فکس باز میگردد.

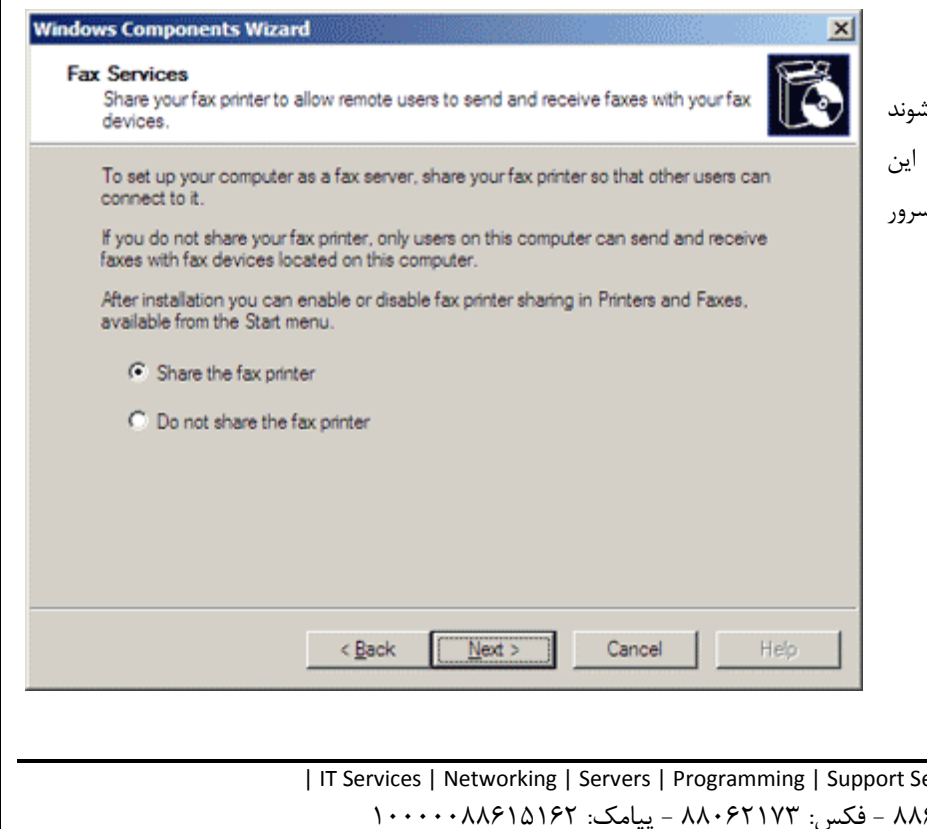

با زدن Next فایلهای مورد نیاز فکس سرور کپی میشوند الزم به ذکر است که CD ویندوز سرور جهت تکمیل این مرحله الزم میباشد. پس از نصب نیاز به ریست کردن سرور نمی باشد.

| IT Services | Networking | Servers | Programming | Support Services | Computers | تلفن: ۸۸۶۱۵۱۶۲ - فکس: ۸۸۰۶۲۱۷۳ - پیامک: ۱۰۰۰۰۰۸۸۶۱۵۱۶۲

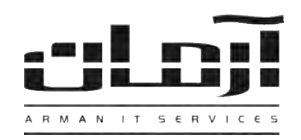

## **مدیریت سرویس فکس:**

سرویس فکس توسط نرم افزاری که در آدرس ذیل می باشد مدیریت می گردد.

Start | All Programs | Accessories | Communications | Fax | Fax Service Manager

\_\_\_\_\_\_\_\_\_\_\_\_\_\_\_\_\_\_\_\_\_\_\_\_\_\_\_\_\_\_\_\_\_\_\_\_\_\_\_\_\_\_\_\_\_\_\_\_\_\_\_\_\_\_\_\_\_\_\_\_\_\_\_\_\_\_\_\_\_\_\_\_\_\_\_\_\_\_

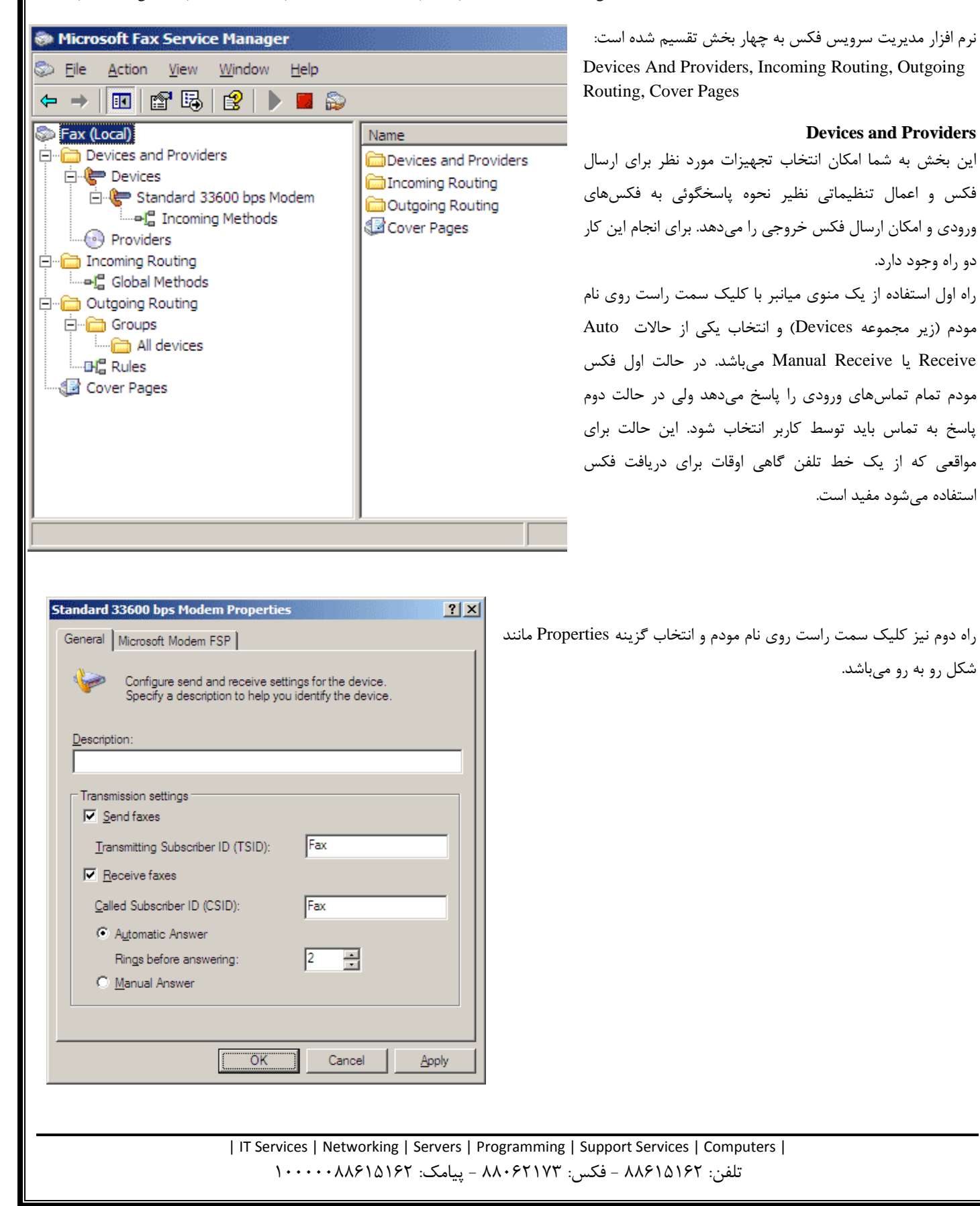

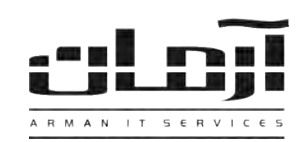

## **Incoming Routing**

هنگامی که فکس ورودی دریافت میشود یکی از سه کار زیر را میتوانید با آن انجام دهید: 1. توسط ایمیل آن را برای فرد مورد نظر ارسال کنید.

- 2. داخل پوشهای روی سرور ذخیره کنید.
- 3. روی یکی از پرینترهای شبکه پرینت بگیرید.

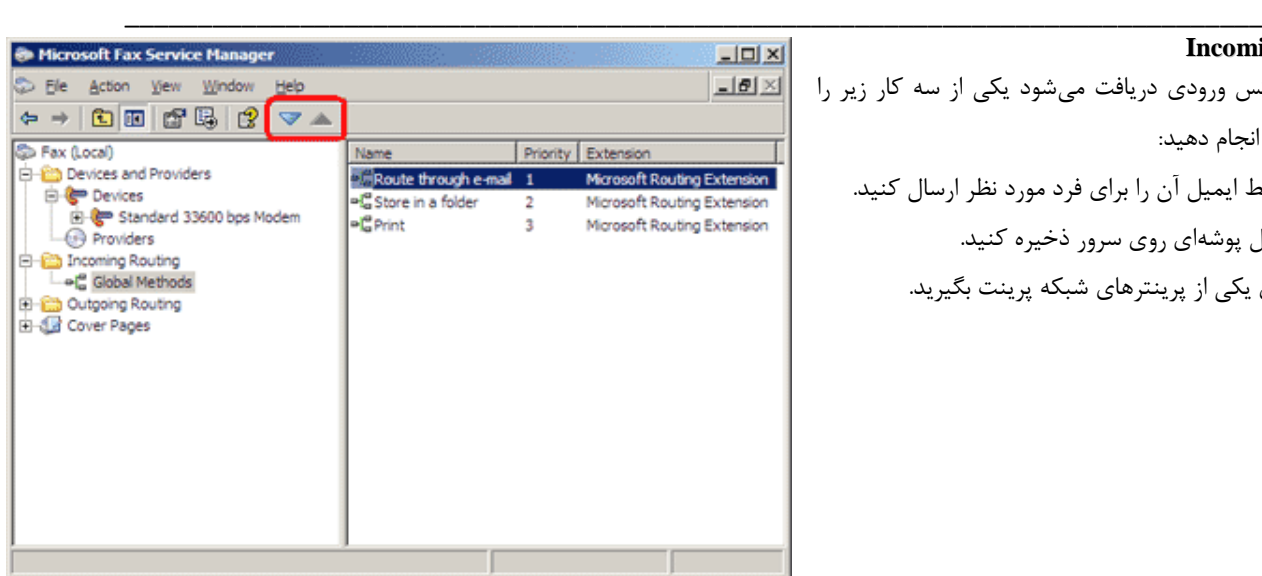

#### **Outgoing Routing**

در صورتیکه روی سرور یک مودم نصب باشد معموال این بخش نیازی به تغییرات ندارد. در این بخش شما میتوانید ترتیب استفاده از مودمها را تعریف کنید. به قسمت Devices All | Routing Outgoing رفته و در سمت راست پس از انتخاب مودم مورد نظر با فلشهای باال و پایین میتوانید مودم مورد نظر را در اولویت استفاده قرار دهید.

#### **Cover Pages**

بسیاری از سازمان ها از صفحات استاندارد طراحی شده با سربرگ و زیرنویس مخصوص برای فکس هایشان استفاده می کنند. شما نیز میتوانید قالب فکس خود را با استفاده از گزینه Cover Pages در نرم افزار مدیریت سرویس فکس طراحی کرده و یا یکی از چهار مدل از پیش طراحی شده را انتخاب کنید. جهت طراحی قالب فکس از دو روش میتوانید استفاده کنید: از صفر شروع کنید یا یکی از طرح های موجود را به سلیقه خود تغییر دهید. برای شروع از صفر بر روی Pages Cover کلیک سمت راست را زده و گزینه New را انتخاب کنید. برای روش دوم روی روی Pages Cover کیلک سمت راست را زده و گزینه ...From Copy را انتخاب کنید. سپس طرح مورد نظر را انتخاب کرده و بر روی Open کلیک کنید. در هر حالت نرم افزار Editor Page Cover باز میشود که به

شما امکان طراحی قالب فکس با فیلدهای مناسب برای ارسال فکس را میدهد. این برنامه بسیار شبیه به Wordpad بوده با این

تفاوت که منویی به نام Insert با فیلدهایی نظیر نام گیرنده، نام فرستنده، تاریخ و... را نیز دارد. پس از اتمام تغییرات فایل مورد نظر را ذخیره کرده و نرم افزار را ببندید، در آینده هنگام ارسال فکس میتوانید از این قالب استفاده نمائید.

| IT Services | Networking | Servers | Programming | Support Services | Computers | تلفن: 88615162 - فکس : 88062173 - پیامک : 10000088615162

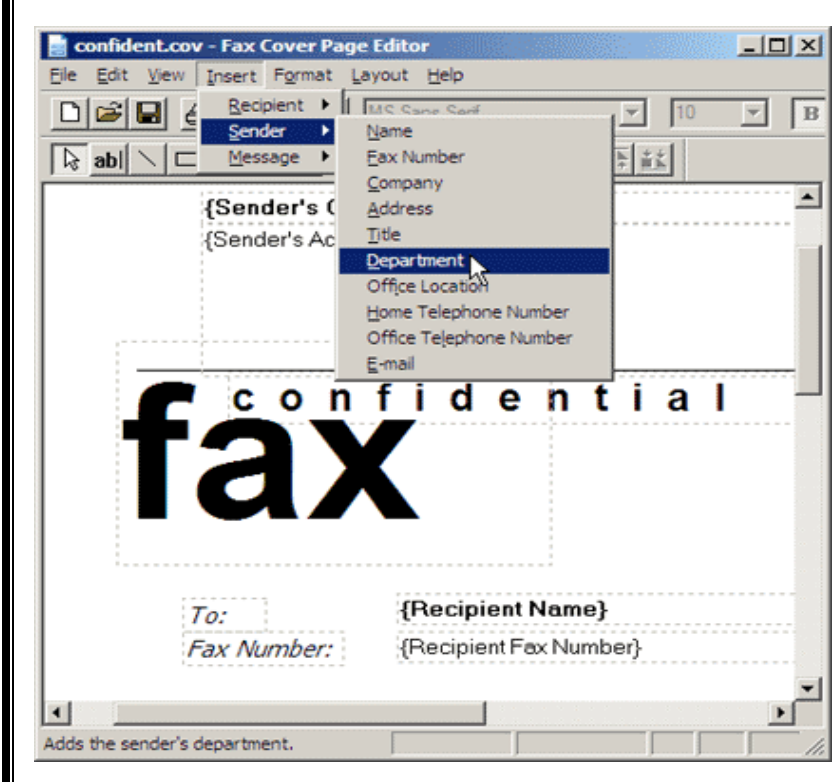

# A R M A N I T S E R V I C E S

#### **ارسال فکس**

پیش از ارسال فکس از اشتراک پرینتر فکس روی سرور مطمئن شوید، سپس پرینتر مذکور را بر روی کامپیوترهای کاربران مورد نظر نصب کنید تا امکان ارسال فکس را داشته باشند. )در صورتیکه سرویس فکس بر روی کامپیوترهای کاربران نصب نباشد، سرویس مذکور را همانند آنچه در ابتدای این راهنما درج شده نصب نمائید(

فایلی را که میخواهید فکس کنید باز کرده و با فکس پرینتر آن را پرینت کنید. بار اولی که این کار را انجام دهید نرم افزاری برای تنظیمات فکس باز میگردد. صفحه اول این نرم افزار اطالعات شخصی نظیر نام، نام سازمان، آدرس و... را خواهد پرسید. این اطالعات بعدها در فیلدهای اتوماتیک طراحی شده در قالب فکس استفاده خواهند شد، بهتر است موارد مورد نیاز را دقیق تکمیل نمائید. در ارسالهای بعدی نرم افزار ارسال فکس باز شده و اطالعات گیرنده فکس نظیر نام و شماره فکس را خواهد پرسید.

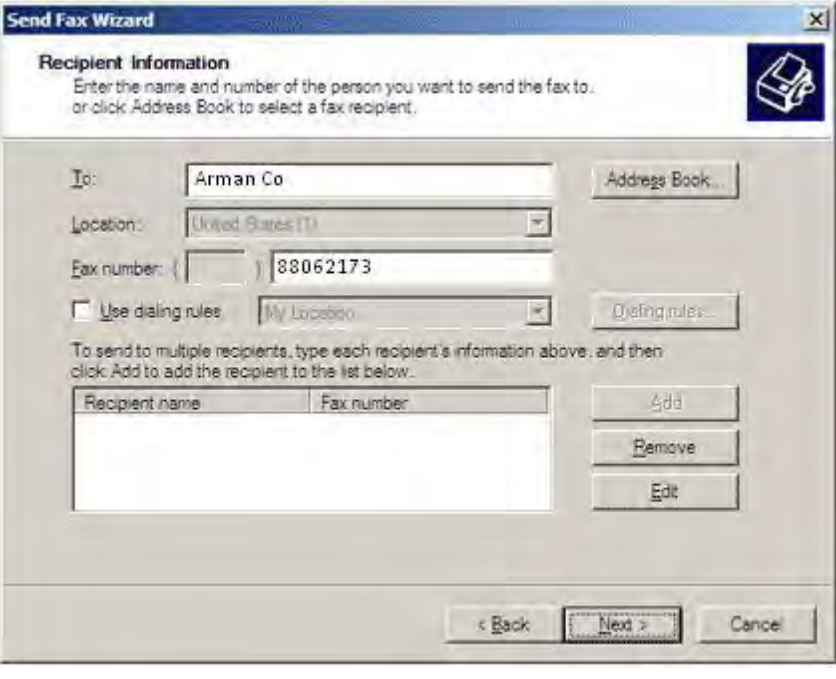

در صفحه بعد میتوانید قالب مورد نظر را انتخاب کنید. که در صورت انتخاب قالب میتوانید موضوع یا متن دلخواه را به آن اضافه نمائید.

\_\_\_\_\_\_\_\_\_\_\_\_\_\_\_\_\_\_\_\_\_\_\_\_\_\_\_\_\_\_\_\_\_\_\_\_\_\_\_\_\_\_\_\_\_\_\_\_\_\_\_\_\_\_\_\_\_\_\_\_\_\_\_\_\_\_\_\_\_\_\_\_\_\_\_\_\_\_

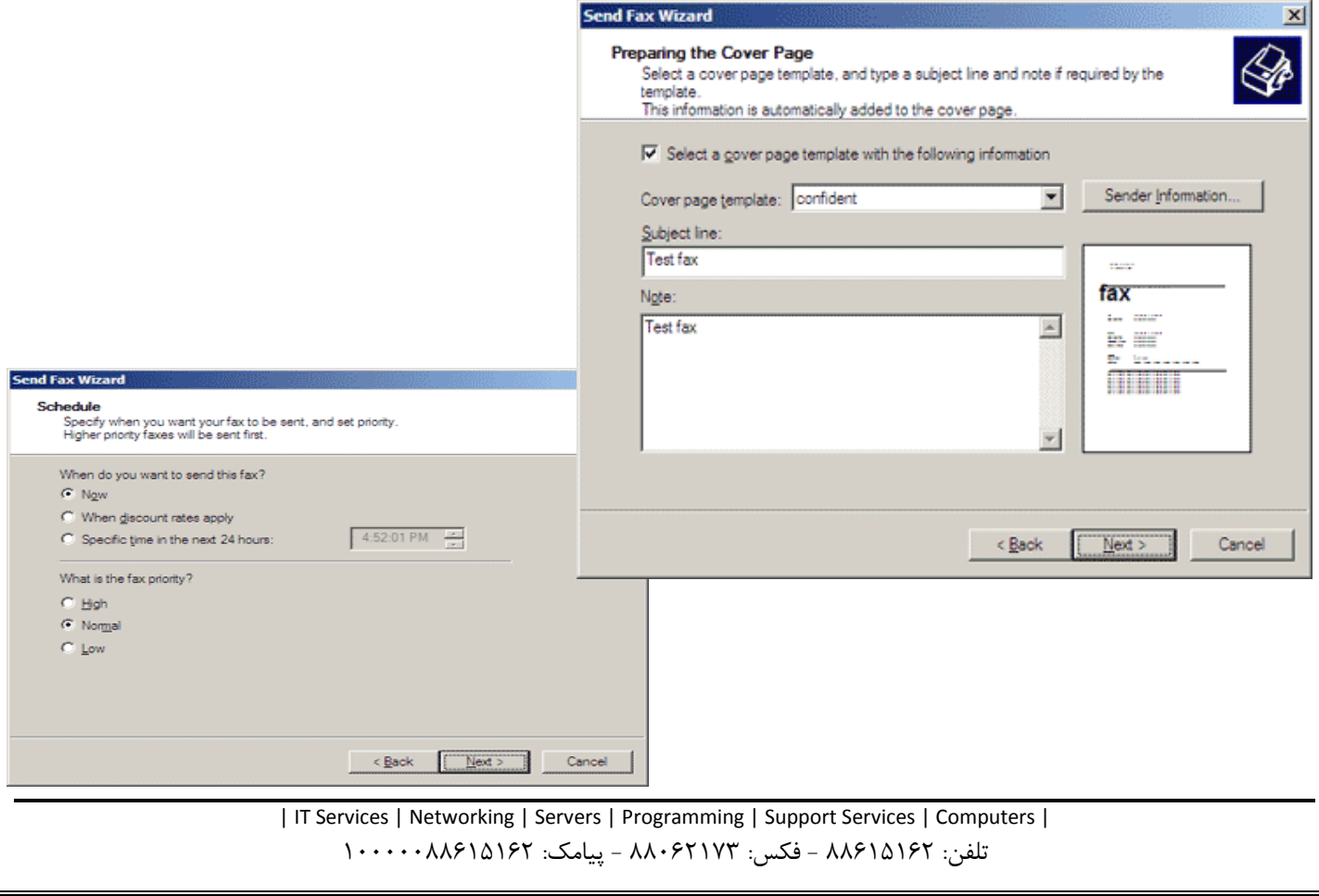

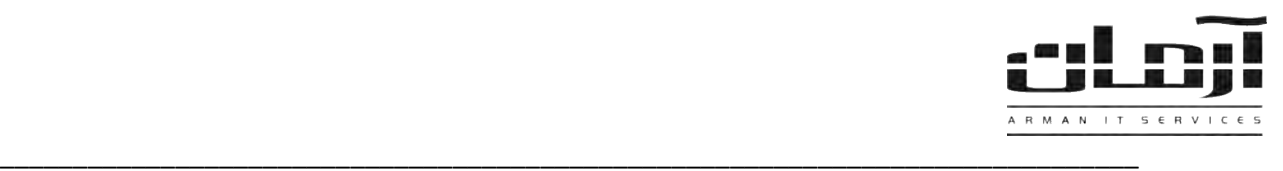

در صفحه بعد میتوانید ارسال فکس آنی و یا زمانبندی ارسال آن در آینده را تعریف نمایید. همچنین میتوانید اولویت ارسال این فکس را تعیین کنید. پس از اتمام تنظیمات فوق میتوانید پیش نمایشی از فکس را دیده و در صورت تأیید آن را ارسال نمائید.

# **دریافت فکس:**

به شکل زیر توجه فرمائید.

نرم افزار Fax Service Manager را باز کرده و به آدرس ذیل بروید:

Devices And Providers | Devices | { *your device* } | Incoming Methods

 $-101 \times$ در پنجره سمت راست لیستی از گزینه های موجود باز میشود، همانطور

که در شکل می بینید، به طور پیش فرض تمام موارد غیر فعال می باشند.

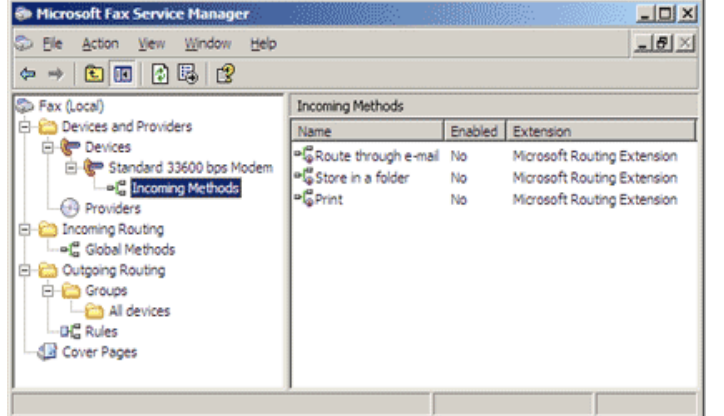

برای فعالسازی هر یک، روی آن کلیک سمت راست را زده، و Properties را انتخاب نمائید. سپس از زبانه دوم تنظیمات مورد نظر را اعمال کنید. برای مثال

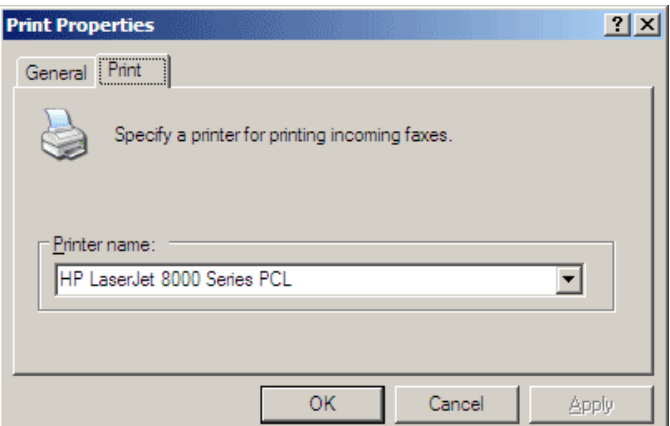

| IT Services | Networking | Servers | Programming | Support Services | Computers | تلفن: ٨٨٤١٥١۶٢ - فکس: ٨٨٠٤٢١٧٣ - پیامک: ١٠٠٠٠٠٨٨٤١٥١٤٦

**نصب فکس سرور در ویندوز سرور :2008** برای این منظور ابتدا باید Role فکس را نصب نمایید. از منوی start کنسول Manager Server را باز کنید. در سمت چپ صفحه زبانه Roles را انتخاب کنید. سپس در سمت راست صفحه گزینه Roles Add را بزنید.

\_\_\_\_\_\_\_\_\_\_\_\_\_\_\_\_\_\_\_\_\_\_\_\_\_\_\_\_\_\_\_\_\_\_\_\_\_\_\_\_\_\_\_\_\_\_\_\_\_\_\_\_\_\_\_\_\_\_\_\_\_\_\_\_\_\_\_\_\_\_\_\_\_\_\_\_\_\_

si ma **BILLED BR** A R M A N I T S E R V I C E S

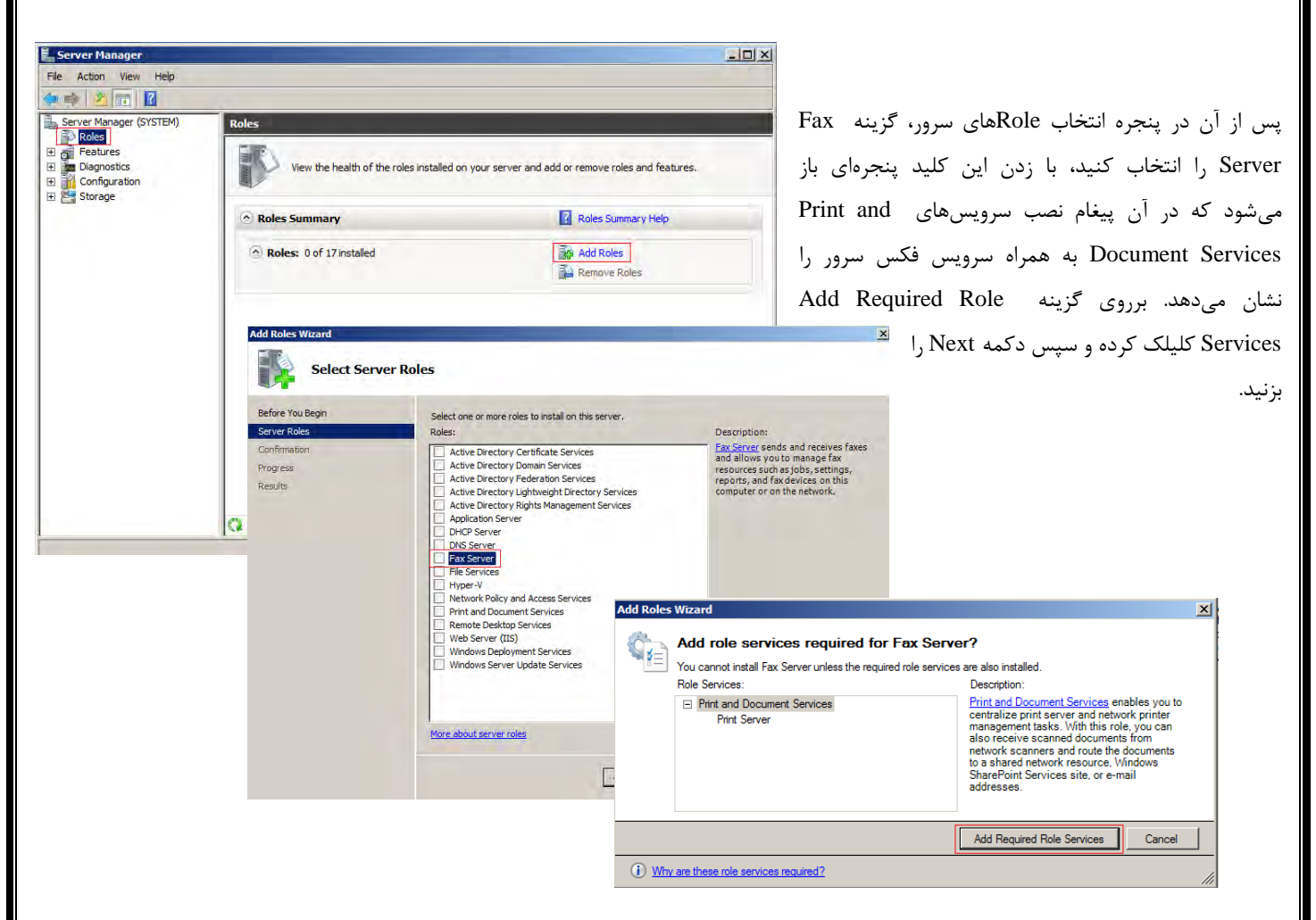

در پنجره Select Fax Users با زدن کلید ...Add نوع دامنه و نام گروهها و یا کاربرانی که اجازه دسترسی برای ارسال و دریافت فکس را دارند اضافه کنید.

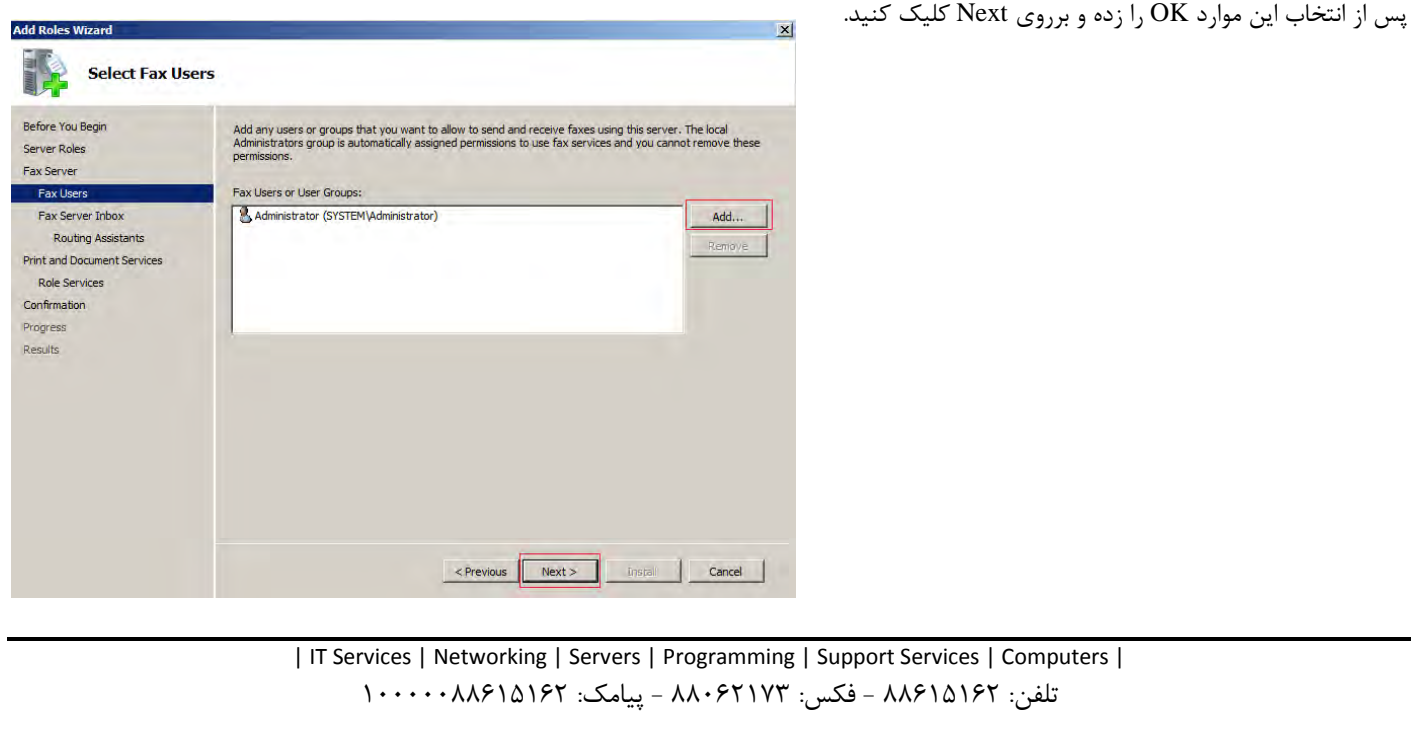

\_\_\_\_\_\_\_\_\_\_\_\_\_\_\_\_\_\_\_\_\_\_\_\_\_\_\_\_\_\_\_\_\_\_\_\_\_\_\_\_\_\_\_\_\_\_\_\_\_\_\_\_\_\_\_\_\_\_\_\_\_\_\_\_\_\_\_\_\_\_\_\_\_\_\_\_\_\_ در پنجره باز شده میتوانید افرادی که اجازه دسترسی به Fax server inbox دارند را تعیین کنید. با انتخاب گزینه ...Only Routing assistants تنها کاربران مجاز اجازه مشاهده فکسهای دریافتی را دارند در حالیکه با انتخاب گزینه ...can Users All تمامی کاربران قادر به مشاهده فکسهای دریافتی .<br>خواهند بود.

ul n E.

ARMAN IT SERVICES

三、四、四、四

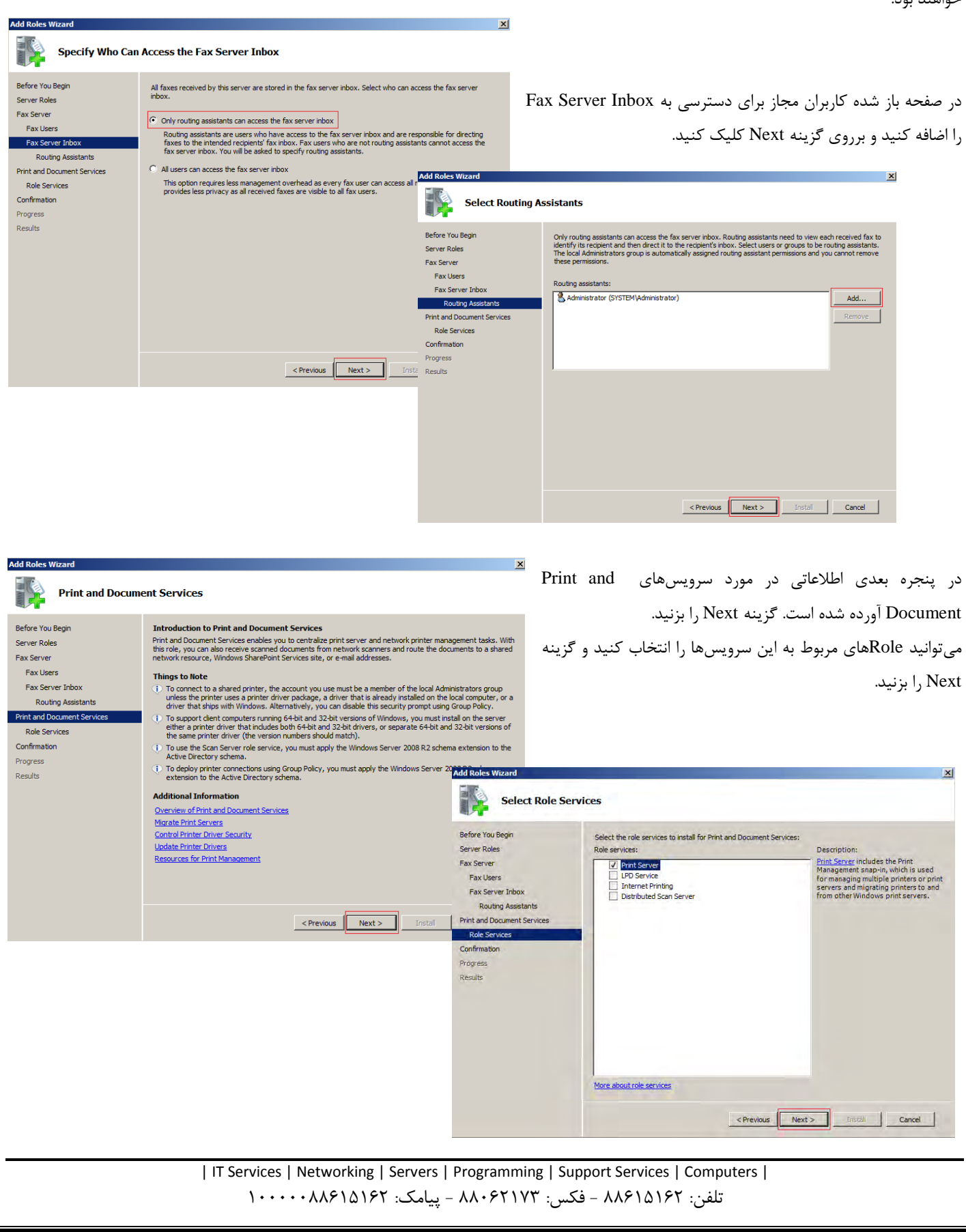

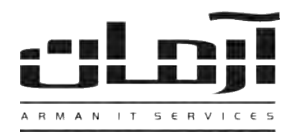

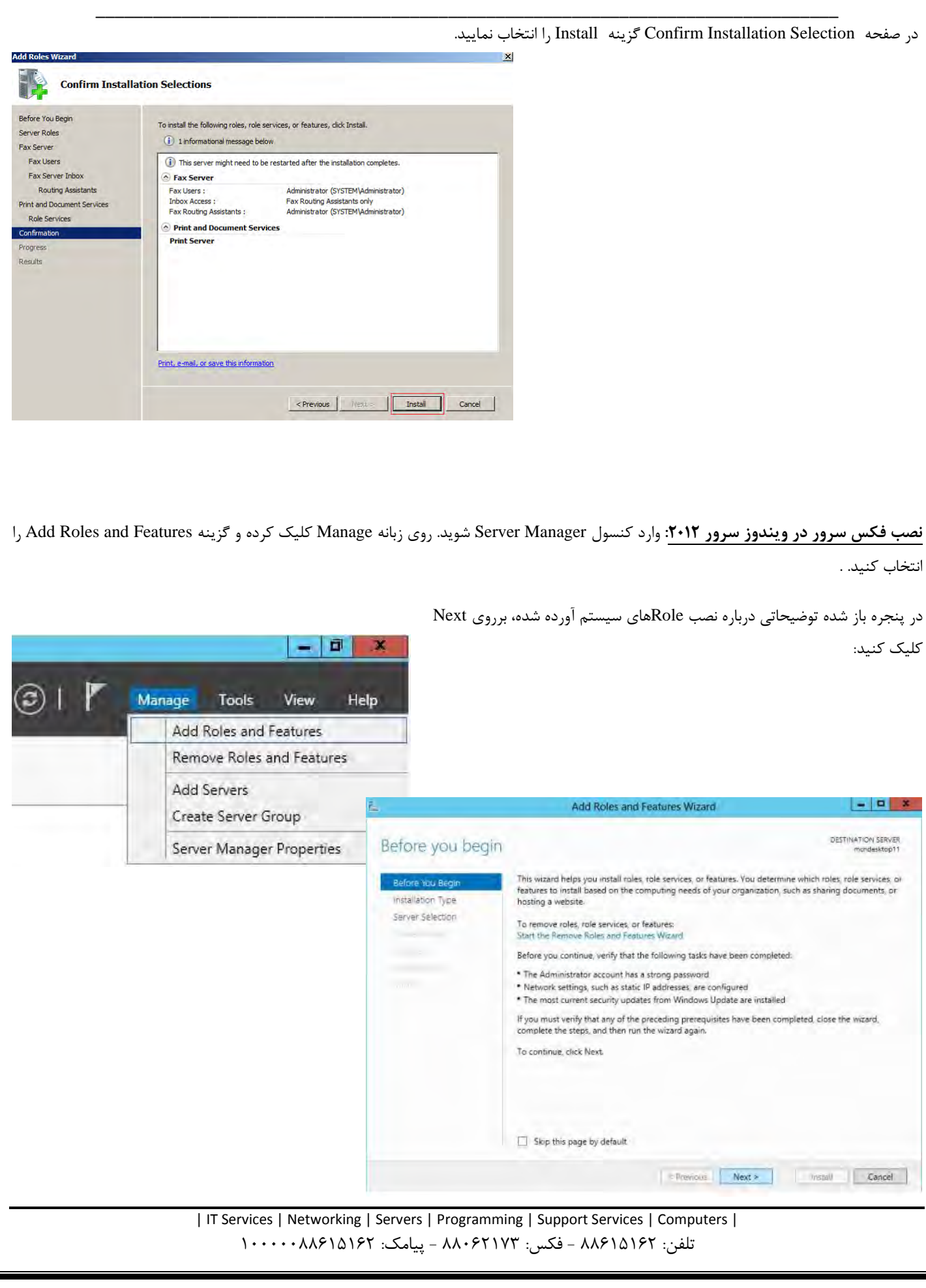

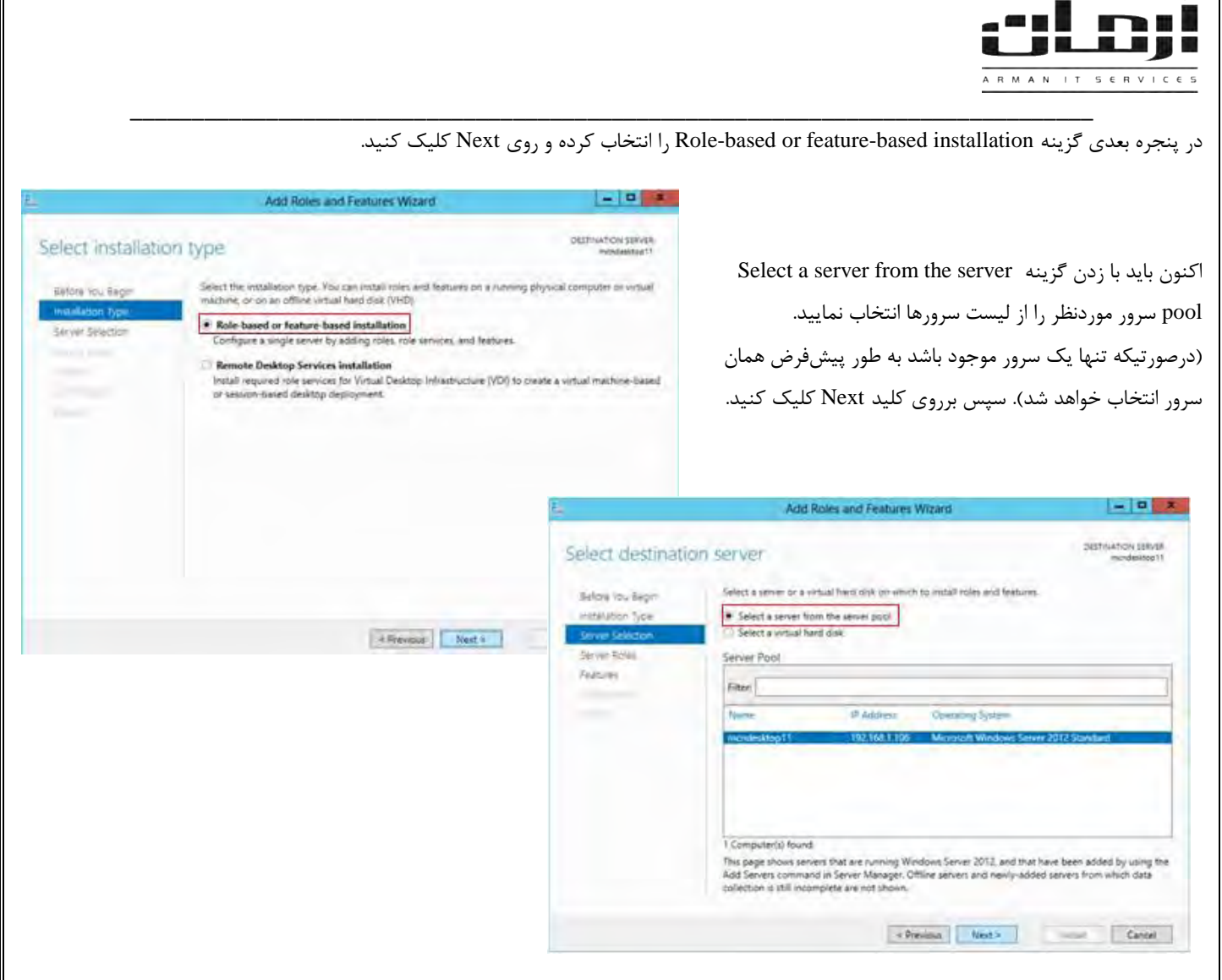

در پنجره بعد لیستی از Roleها نشان داده خواهد شد، در این لیست Server Fax را انتخاب کنید.

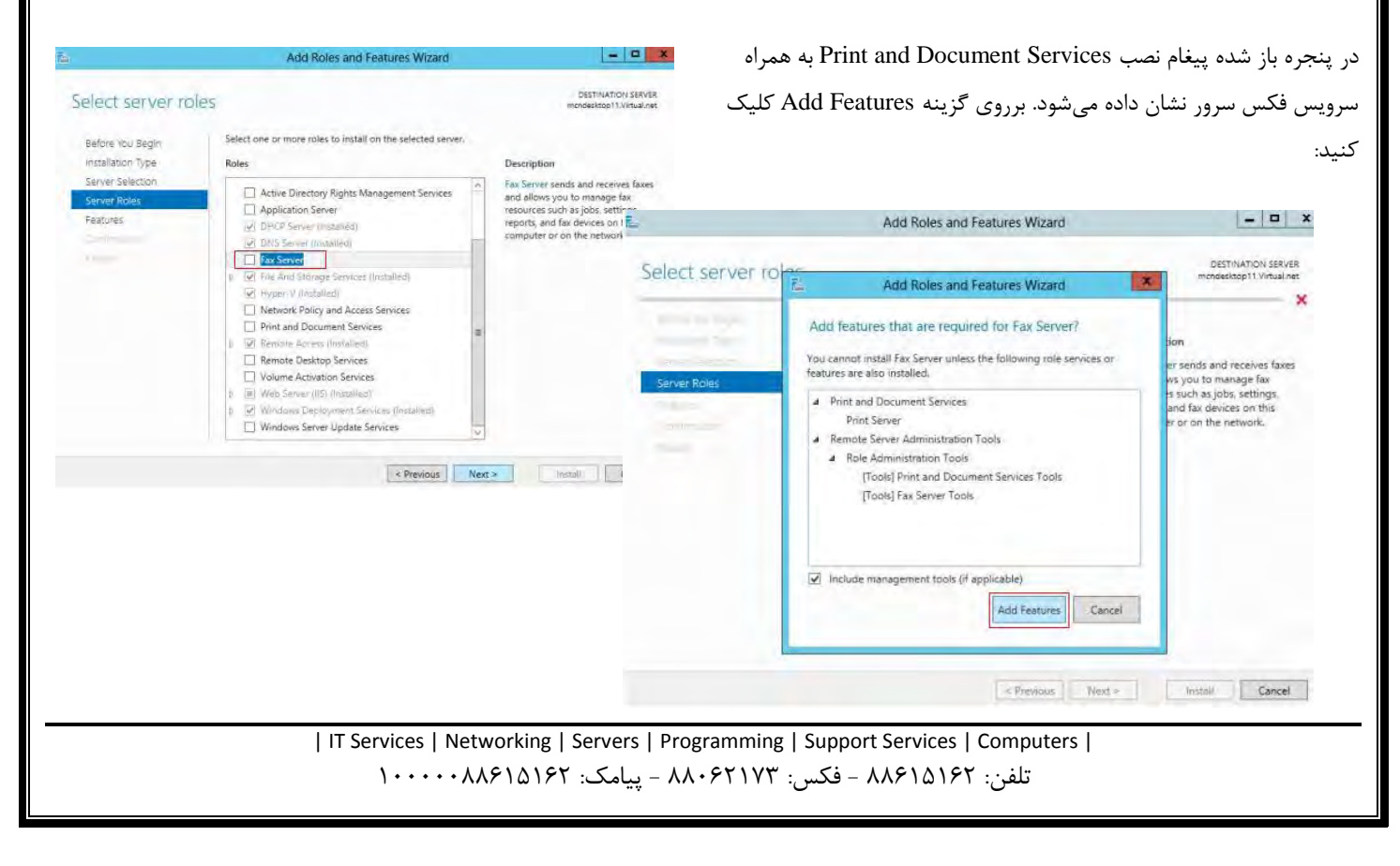

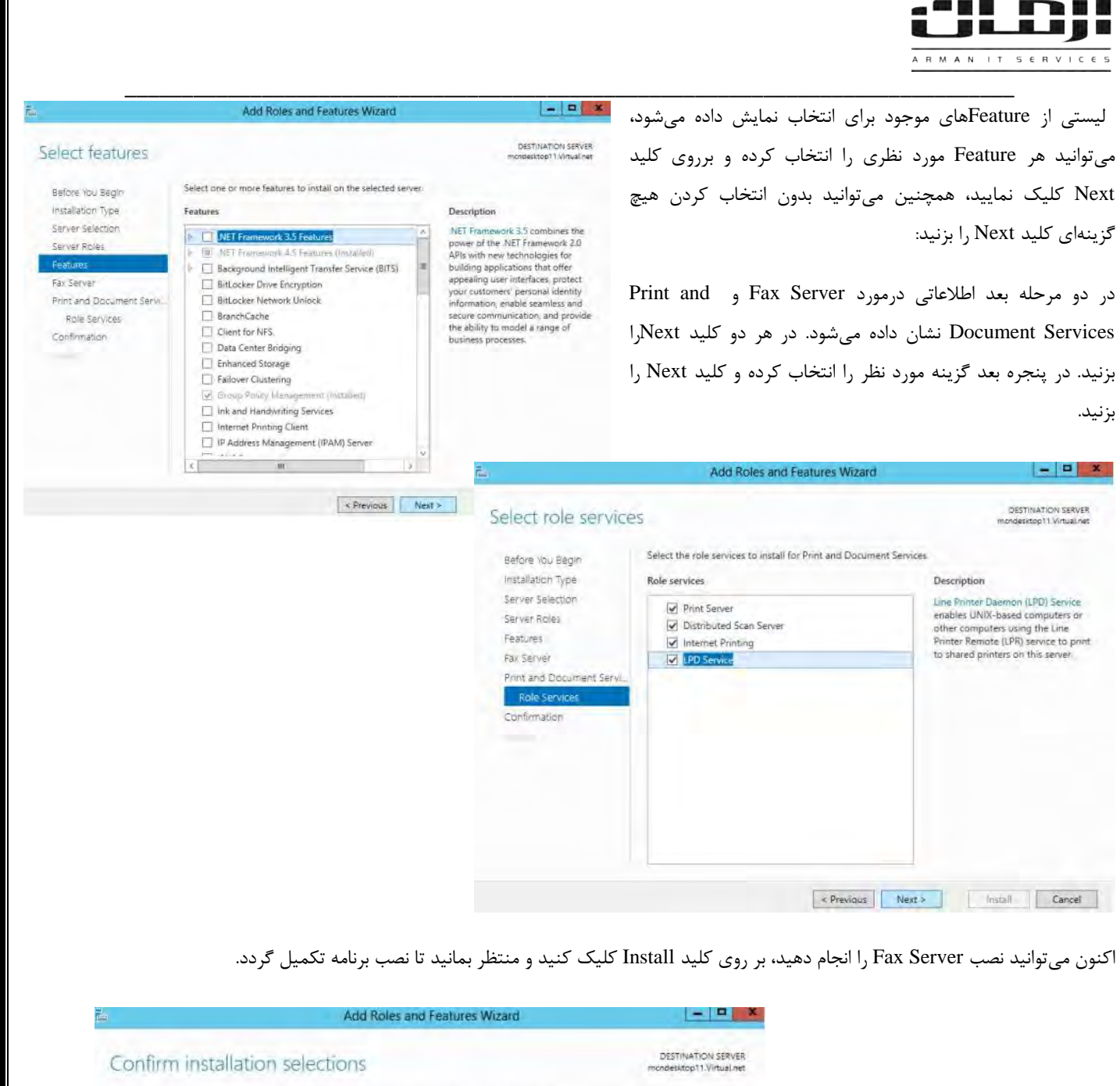

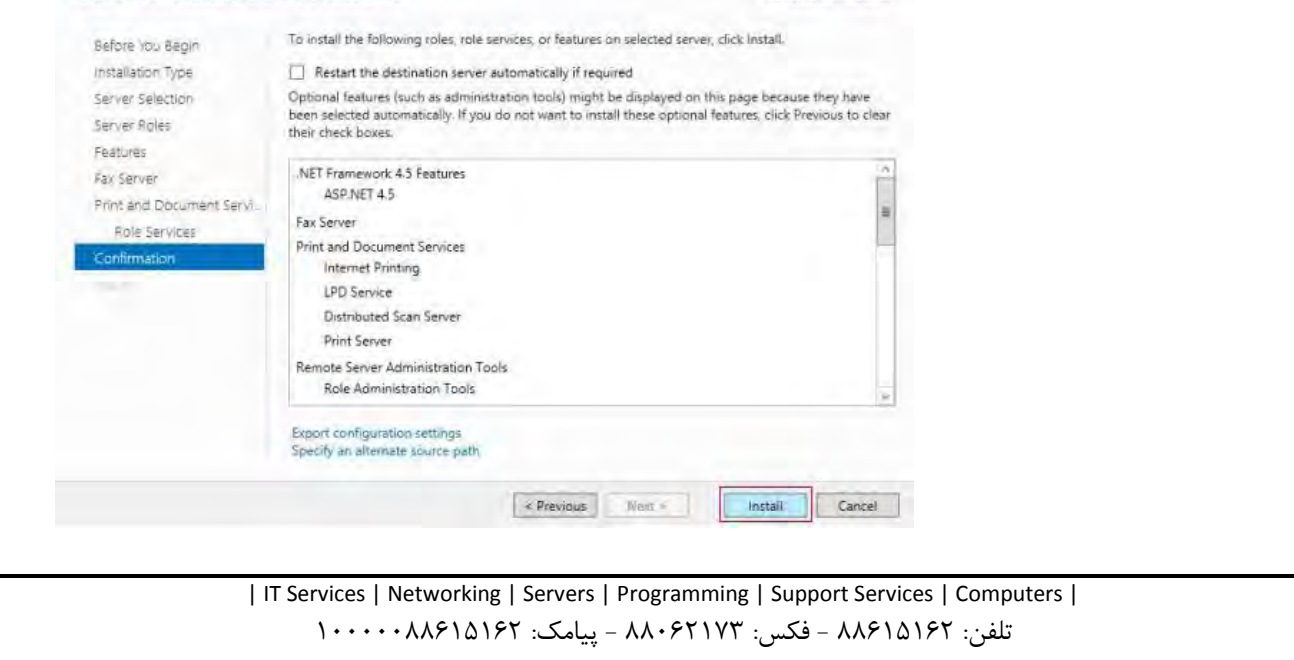

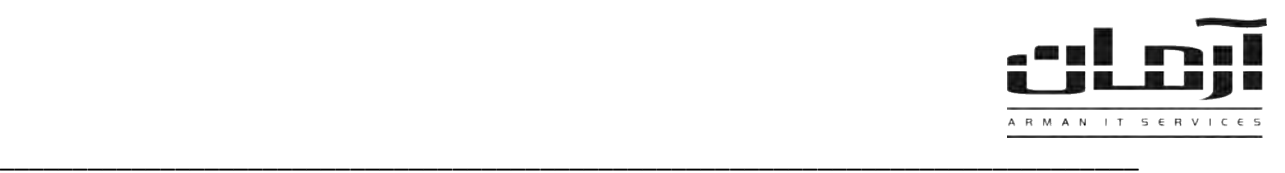

## **نصب سرویس فکس روی کالینت ها**

# **ویندوز XP:**

پیش نیاز ها:

- یک دستگاه کامپیوتر با سیستم عامل ویندوز XP
- سی دی ویندوزی که سیستم شما با آن نصب شده است.

**توجه:**

- برای ارسال و دریافت فکس از طریق کامپیوتر نیاز به دستگاه فکس جداگانه ندارید و همچنین در صورتیکه از سرور فکس استفاده مینمائید نیاز به نصب فکس مودم روی سیستمهای دیگر به غیر از سرور وجود ندارد.
	- در صورتیکه نیاز به ارسال اسناد کاغذی از طریق فکس دارید، میبایست یک دستگاه اسکنر نیز تهیه نمائید.

ابتدا به همان روش مندرج در ابتدای این متن سرویس فکس را بر روی سیستم نصب نمائید. سپس با استفاده از منوی Run و یا از طریق Network My Places وارد کامپیوتر فکس سرور شوید. بر روی نام فکس کلیک سمت راست را زده و از منوی باز شده گزینه Connect را انتخاب نمائید. چنانچه این مراحل به درستی و بدون خطا انجام پذیرند گزینه ای با نام Fax on Server Name در بخش Printers & Faxes ظاهر میگردد که در آن Server Name نام کامپیوتر سرور فکس خواهد بود.

# **ویندوز /7/8/10Vista:**

برای نصب سرویس فکس برروی سیستمهای با ویندوز Vista/7/8/10 مسیر زیر را دنبال کنید:

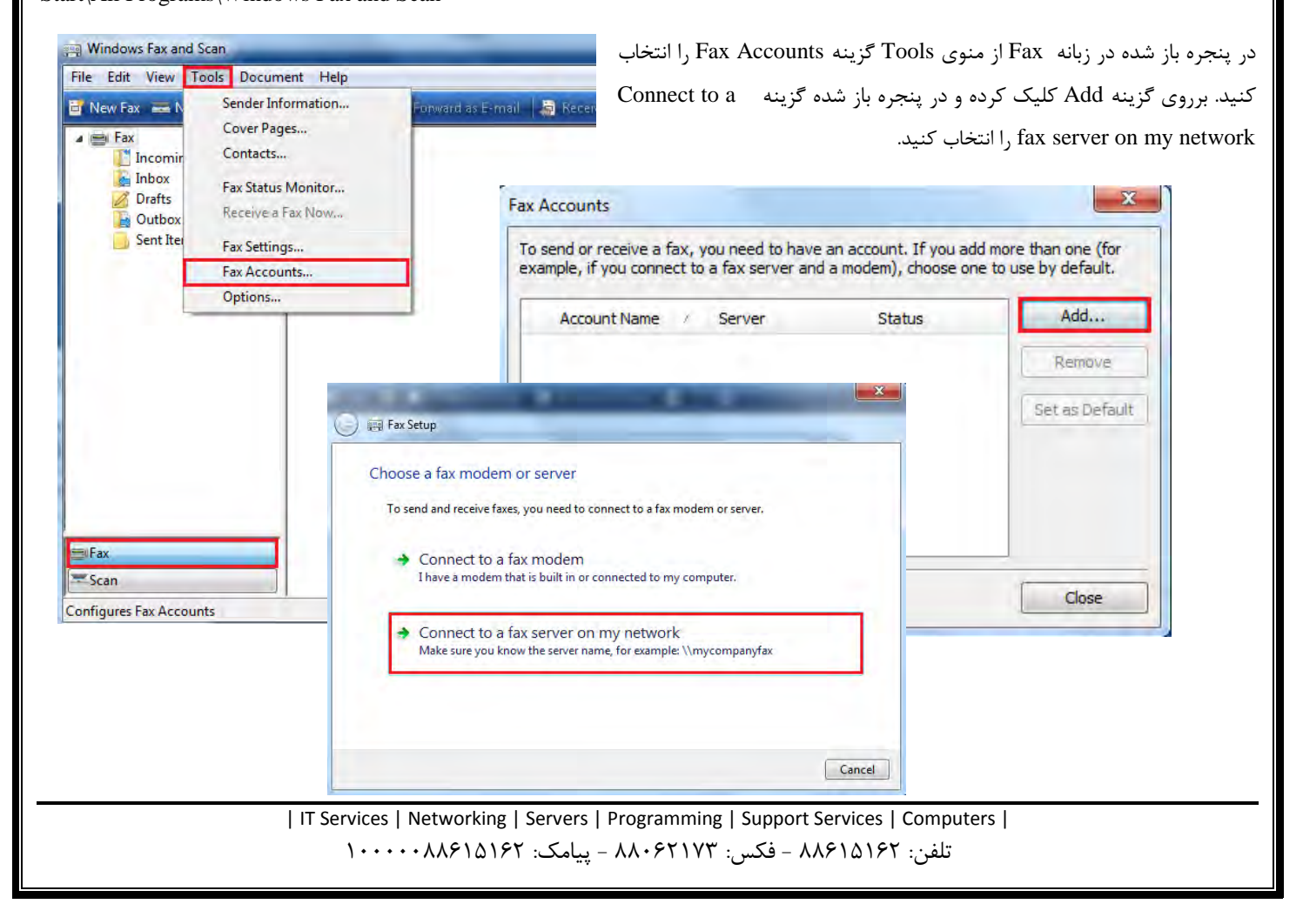

Start\All Programs\Windows Fax and Scan

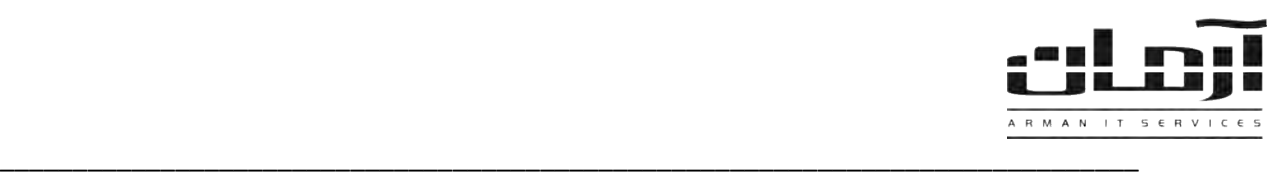

# **اعمال تنظیمات سرور فکس در نرم افزار آرمان:**

نرم افزار آرمان را باز کرده و به آدرس ذیل بروید:

ابزار و تنظیمات | تنظیمات نرم افزار | تنظیمات | آدرس فکس سرور

و در فیلد فوق الذکر نام کامپیوتری که به عنوان سرور فکس در شبکه تعریف شده را وارد نمائید.

چنانچه خط تلفن مستقیم به فکس مودم وصل نکردهاید و جهت برقراری ارتباط با خطوط شهری نیاز به گرفتن پیش شماره دارید، پیش شماره مذکور را در بخش "پیش شماره ارسال فکس" وارد نمائید.

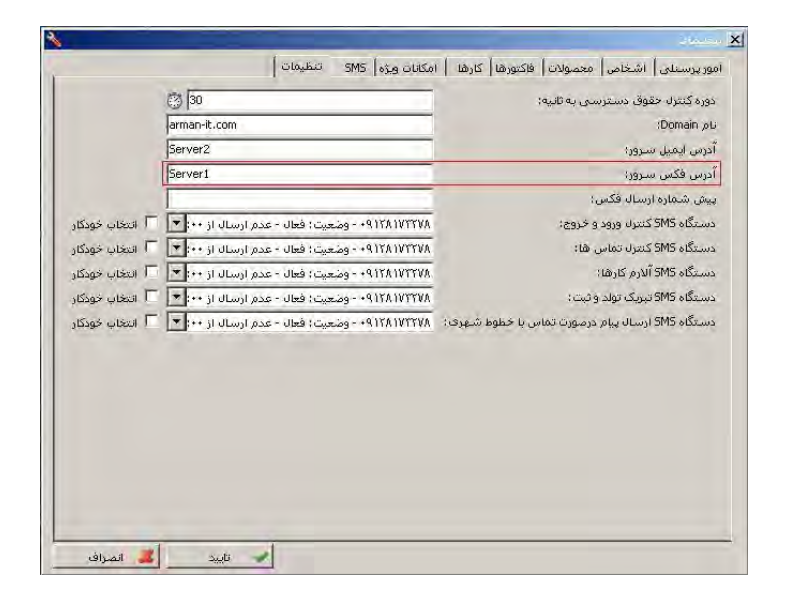

| IT Services | Networking | Servers | Programming | Support Services | Computers | تلفن: ٨٨٤١٥١۶٢ - فکس: ٨٨٠٤٢١٧٣ - پیامک: ١٠٠٠٠٠٨٨٤١٥١٤٦